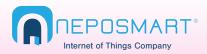

### Android Quick Start Guide

We continually improve the app and add more features. To get the latest information on setup and features, visit www.neposmart.com/support or scan QR code

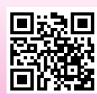

### Whats in the box?

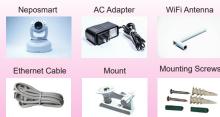

## 1 Connect

a) Power

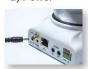

b) WiFi Antenna

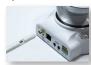

c) Connect Neposmart using one of the methods below

### Method 1 - No Ethernet Cable

a) Locate your router **WPS** button and press for few seconds

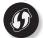

b) Press Camera reset button for5 seconds to connect

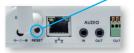

 c) Restart camera by unplugging power adapter and plug back in to connect to your WiFi network

If the process fails, repeat or connect using method 2

### Method 2 - With Ethernet Cable

a) Ethernet cable

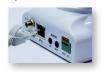

Note: Ethernet cable is required for setup only. Once you complete step 5 you can unplug the Ethernet cable from your router.

b) Connect other end to your wireless router in any of the four ports,

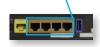

# 2 Download Neposmart App from the Play Store and Launch

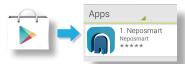

Press "Add Device" from main screen

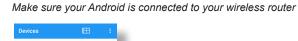

## 4 Search and add your Neposmart

a) Press "Search Devices"

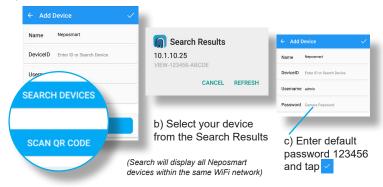

Alternate method: Scan QR code on the bottom of the device or enter known device ID to manually add.

## 5 Add Device to your Wireless Network

Note: If you have connected your Neposmart using the WPS method, it has already been added to your wireless network and you may skip to step 6.

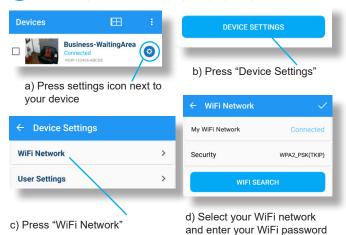

e) Unplug the Ethernet Cable. Go back to Device List, drag list down to refresh (this make take a moment to reconnect). If not, restart the camera to reconnect to your wireless network.

to complete setup

To ensure that you've entered the correct password for your WiFi router, and that it has successfully connected to your WiFi Network, go back to "Device Settings" > "WiFi Network" and check that the name of your WiFi Network is displayed. If not, repeat step 5.

You should now be able to view the video feed of your Neposmart anywhere, anytime!

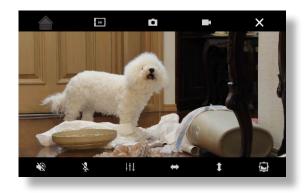

Check that your video image is clear. If not, Slowly adjust the focus ring by rotating clockwise or counter-clockwise until video becomes sharp and clear

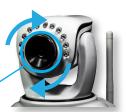

The next page shows how to configure your Device Settings

## **Configuring your Device Settings**

Key settings can be found in this screen by pressing from your "Devices" list > Device Settings

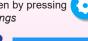

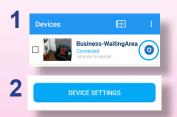

Detailed information can be found in the User Manual at www.neposmart.com/support

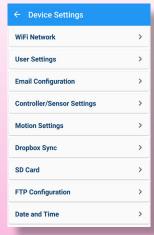

## **Change Default User Settings**

Device Settings > User Settings

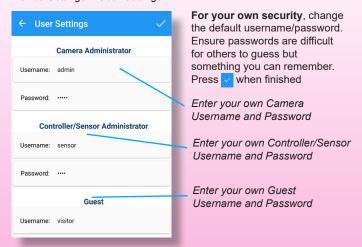

## **Configuring Email Alerts**

Device Settings > Email Configuration

Add email addresses to receive Email Notifications

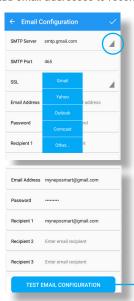

**SMTP Server:** Select primary email provider from the dropdown. If your email provider isn't listed tap "other", and enter your email provider's Server, SMTP Port and SSL Settings.

**Email Address/Password:** Enter the primary email and password. This will be the email that will be used to send your Neposmart alerts.

Recipients: Enter up to 3 email recipients. You can also receive text message alerts by entering the SMS email of your wireless carrier. A list of SMS email info for all US carriers can be found at http://emailtextmessages.com

**Test Email Configuration:** Tap to test your email credentials to ensure they are correct.

## **Sync Images to Dropbox**

Device Settings > Dropbox Sync

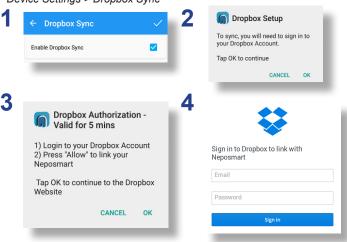

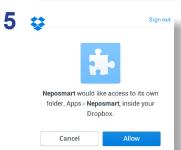

Enable Dropbox Sync > Login to your Dropbox Account

All your images will be saved under the Apps/Neposmart folder. Do not rename or delete the Apps/Neposmart folder to avoid sync problems with your Neposmart.

You can, however, delete the camera subfolder or individual files.

## **Enable Alerts (Motion, Perimeter)**

Device Settings > Motion Settings

Device Settings > Controller/Sensor Settings

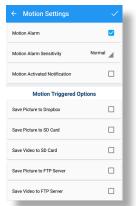

You can receive motion and perimeter breach alerts by enabling respective settings:

- 1 Images synced to Dropbox
- 2 Images/Video saved to built-in SD Card
- 3 Email Notifications
- 4 Images/Video saved to your own FTP Server: Go to FTP configuration and enter your server details

# **Enable Push Notifications**

Receive alerts straight to your Android when sensor triggers

1. Enable Push Notifications
Controller/Sensor Settings >
Enable "Sensor Push Notification"

2. Enable Door/Perimeter Detection

Controller/Sensor Settings >
Enable "Door/Perimeter Detection"

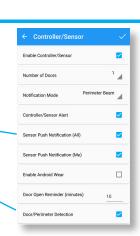